# **MOIL Vendor Portal**

**USER MANUAL** 

## Contents

| Vendor Registration                | 3  |
|------------------------------------|----|
| Forgot Password                    | 5  |
| Uploading Invoice                  | 6  |
| Invoice Approval (for MOIL users). | 10 |

# Vendor Registration

| ਸਿੱਧਰਾ<br>MOIL LIM<br>(A Government of India |                              |
|----------------------------------------------|------------------------------|
| ●Vendor Login OM                             | OIL Login                    |
| Password                                     |                              |
| I'm not a robot                              | reCAPTCHA<br>Privacy - Terms |
| Login Registe                                | r Vendor                     |
| Forgot Passwo                                | ord?                         |

1. To Register a new Vendor, click on "Register Vendor" from Login page.

| Vendo                           | r Registration |    |   |
|---------------------------------|----------------|----|---|
|                                 |                | Go | + |
| Company Name                    |                |    |   |
| Registered Address              |                |    |   |
| Contact Name                    |                | 4  |   |
| Email                           |                |    |   |
| Login details will be sent to t | his email      |    |   |
| Mobile Number                   |                | ¢. |   |
| Username                        |                | ۵  |   |
|                                 |                |    |   |
| Regis                           | ster Back      |    |   |

- 2. Enter Vendor PAN No and click "GO".
- 3. Update the Contact Name and Mobile Number if required.
- 4. Enter Username and click "Register".
- 5. The username and password will be sent to the email entered above.
- If the entered Email does not match with the Email in the MOIL records, the Vendor Registration is not possible and shows an alert as shown below. Please contact <u>vportal@moil.nic.in</u> to update your email id in MOIL records.

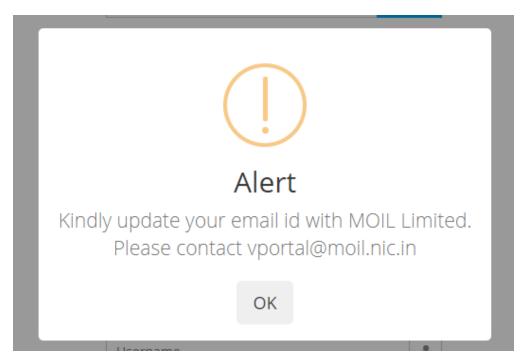

7. If the Vendor PAN No is not registered with MOIL Limited, it will show an alert as shown below. Please contact <u>vportal@moil.nic.in</u> to update your PAN No in MOIL records.

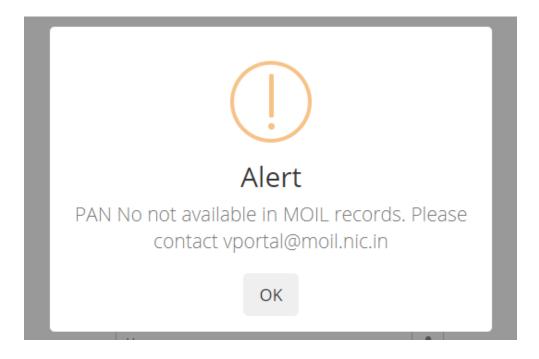

#### **Forgot Password**

If a user forgets his/her login password, it can be reset following the steps below.

1. Click on "Forgot Password" from the Login Page.

| Enter Username | ۵                       | Submit   |
|----------------|-------------------------|----------|
| -Select-       | ~                       | Send OTP |
| Enter OTP      |                         | Login    |
| Enter Use      | rname and click Submit. |          |
|                | Cancel                  |          |

2. Enter the Username registered with MOIL Limited and click Submit.

- 3. If an email address is available for the Username, it will be populated into the dropdown. Then click "Send OTP". The OTP will be sent to the email. If the account has a mobile no. registered, the OTP will be sent to the mobile also.
- 4. Enter the OTP and click "Login".
- 5. User will be prompted to change the password after login.

| New<br>Passwor <mark>d</mark>    | Password | <b>a</b>                     |
|----------------------------------|----------|------------------------------|
| <u>Password</u><br><u>Policy</u> |          |                              |
| Confirm<br>Password              | Password |                              |
| I'm not a                        | robot    | reCAPTCHA<br>Privacy - Terms |
|                                  | Update   |                              |

6. Enter a new password and "Update".

Note: Please select a strong password according to the password policy. Click on Password Policy to know the password requirements.

#### **Uploading Invoice**

- 1. Login to the Portal with the username and password.
- 2. Click "New Invoices" menu.

| मॉयल                          |         |                 |            |            |            |            |                                    |
|-------------------------------|---------|-----------------|------------|------------|------------|------------|------------------------------------|
| मॉयल<br>MOIL<br>VENDOR PORTAL | 5       | 456789          | BG20210013 | 20/03/2021 | 9100001967 | 22/03/2021 | Invoice Submitted                  |
| VENDOR PORTAL                 | 6       | 1001            | BG20210012 | 10/03/2021 | 9100001967 | 10/03/2021 | Invoice Submitted                  |
| 🖺 New Invoices                | 7       | 20012021        | BG20210010 | 04/03/2021 | 9100001967 | 04/03/2021 | Approved for Payment               |
| @Settled Invoices <           | 8       | 20042021        | BG20210009 | 02/03/2021 | 9100001967 | 02/03/2021 | Approved for Payment               |
|                               | 9       | 1002021         | BG20210008 | 26/02/2021 | 9100001967 | 26/02/2021 | Approved for Payment               |
|                               | 10      | A00000000002045 | BG20210007 | 09/02/2021 | 9100001967 | 09/02/2021 | Approved By BGFI & Sent to<br>BGMM |
|                               | Show 10 | • • entries     |            |            |            | Pr         | evious 1 2 Next                    |
|                               |         |                 |            | Add N      | ew Invoice |            |                                    |
|                               |         |                 |            |            |            |            |                                    |

3. Click "Add New Invoice".

| Invoice Details                   |                                 |   |
|-----------------------------------|---------------------------------|---|
| Vendor Code                       |                                 | * |
| Vendor Name                       |                                 |   |
| Purchase / Work Order<br>Number   | 9                               | ~ |
| Purchase / Work / Service<br>Name | presented and the second second |   |
| Short Text of Work                |                                 |   |
| Company                           | MOIL                            | ~ |
| Mine / Plant                      | CHIKLA                          | ~ |
| State                             | Maharashtra                     |   |
| Invoice Number                    |                                 |   |

- 4. Select the Vendor Code, Purchase/Work Order No, Company and Mine/Plant.
- 5. Enter Invoice No, Invoice Date and Invoice Amount.
- 6. Select the Department to which the Invoice should be sent.
- 7. Enter Reason for Delayed Submission if the gap between Work Completion Date and Invoice Date is more than 180 days.
- 8. For Service Orders on MOIL Premises:

In case of service orders carried out on MOIL premises, EPF details need to be uploaded. Select "Service Type".

If the Service Type is on MOIL premises, click "Add EPF Details".

| Invoice Amount<br>(Gross Value Inc. All Taxes)                                                 | 1500000                                    |    |
|------------------------------------------------------------------------------------------------|--------------------------------------------|----|
| Department                                                                                     | MINING                                     | ~  |
| Work Completion Date                                                                           | 01-05-2020                                 |    |
| Delay in submission of<br>Invoice, Please attach<br>application for delay with<br>valid reason | Invoice Delay                              | 11 |
| Service Type                                                                                   | On MOIL Premises                           |    |
| EPF Details                                                                                    | Add EPF Details                            |    |
|                                                                                                |                                            |    |
|                                                                                                |                                            |    |
| <b>EPF Details</b> For Service Type Wo                                                         | Last Login: 03/05/2021 16:2<br>D's only. X |    |
| <b>EPF Details</b> For Service Type Wo<br>Number of Workers                                    |                                            |    |
|                                                                                                |                                            |    |
| Number of Workers                                                                              |                                            |    |
| Number of Workers<br>Total Wages Amount                                                        |                                            |    |

Add

Enter the details in the popup and click "Add".

TRN

CRN

To add EPF details for various months, click "Add EPF Details" again and select a different month in the popup.

- 9. Upload Tax Invoice copy and other relevant files from the Files section.
- 10. Select the "I Agree" checkbox and click "Upload Files & Submit".

| Other Document | s                          |
|----------------|----------------------------|
| Description    | Choose File No file chosen |
| Description    | Choose File No file chosen |
| Description    | Choose File No file chosen |
|                |                            |

### Invoice Approval (for MOIL users).

1. Select the "MOIL Login" radio button on the login page and login with the username and password.

|    | MOIL I<br>(A Government of | of India Enterp | rise)            |  |
|----|----------------------------|-----------------|------------------|--|
|    | endor Login<br>sername     |                 | یں<br>ایر        |  |
| Pa | ssword                     |                 |                  |  |
| ľ  | m not a robot              |                 | reCAP<br>Privacy |  |
|    | Lo                         | gin             |                  |  |
|    | Forgot Pa                  | assword?        |                  |  |

2. The Dashboard shows Invoices waiting for approval as shown below.

| भौराल<br>Moil<br>VENDOR PORTAL | Invoices To Be Approved                                                                                                    |                                                   |
|--------------------------------|----------------------------------------------------------------------------------------------------|---------------------------------------------------|
| ☆To Be Approved                | Showing 1 to 1 of 1 entries Searce                                                                                                 | :h:                                               |
|                                | Invoice PO/WO Work<br>Tracking © Vendor © Vendor © Invoice © Reference © Short ©<br>SI.No. Invoice No. No. Code Name Date No. Form | Invoice<br>Submission 🕴 Invoice 🕸<br>Date. Status |
|                                | 1 INV/23422/4232 BG21220017 02/05/2021                                                                                             | 03/05/2021 Invoice<br>Submitted                   |
|                                | Show 10 v entries Click the Invoice No to<br>open the invoice details.                                                             | Previous 1 Next                                   |

3. Check the invoice details and check the checkbox next to the fields if they are appropriate. (this action needs to be performed by the first level approver only.)

| Mine / Plant                                         | BALAGHAT        | * |                                                    |
|------------------------------------------------------|-----------------|---|----------------------------------------------------|
| Vendor Name                                          | 1.000.000 0.000 |   | •                                                  |
| Short Text of Work                                   |                 |   | Verify the details<br>and check each<br>check box. |
| Invoice Number                                       | INV/23422/4232  |   | -                                                  |
| Invoice Date                                         | 02-05-2021      |   | 0                                                  |
| Invoice Amount<br>(Gross Value Inc, All Taxes)       | 4500000.000     |   | 0.                                                 |
| Department                                           | MINING          | ~ |                                                    |
| Work Completion Date                                 | 01-05-2020      |   |                                                    |
| Reason for Delayed<br>Submission with<br>Application | INvoice delay   |   | 0                                                  |

#### 4. Click "Check and Submit".

| Department                            |                |  |
|---------------------------------------|----------------|--|
| Work Completion Date                  | 01-05-2020     |  |
|                                       |                |  |
| Reason for Delayed<br>Submission with | INvoice delay  |  |
| Application                           |                |  |
|                                       | 11             |  |
| GST                                   |                |  |
| Vendor Mobile Number                  |                |  |
|                                       |                |  |
| Vendor Email                          |                |  |
|                                       |                |  |
| Invoice Tracking Number               | BG21220017     |  |
|                                       | Check & Submit |  |
| L                                     |                |  |
|                                       |                |  |

5. The Files section shows the files uploaded by the Vendor under "Vendor Uploads". The approver can upload other relevant files from the "Departmental Uploads" section.

| Files                                                                        |                                                     |
|------------------------------------------------------------------------------|-----------------------------------------------------|
| Vendor Uploads                                                               | Departmental Uploads                                |
| Tax Invoice 802279_INV_23422_4232_TaxInvoice_210503163221.pdf                | Goods Receipt Note / Select Some Options<br>SES No. |
| < >>>                                                                        | Bill Form Choose File No file chosen                |
|                                                                              | No Departmental Uploads                             |
|                                                                              | ٠                                                   |
| <b>Other Documents</b>                                                       |                                                     |
| Vendor Uploads                                                               | Departmental Uploads                                |
| Delay 802279_INV_23422_4232_DelayApplication_210503163221.pdf<br>Application | Service Documents                                   |
| 4                                                                            | Service Documents   Choose File No file chosen      |
|                                                                              | Service Documents                                   |

6. Whenever a GRN or SES No is generated against an invoice in the MOIL SAP records, the same will reflect in the "Goods Receipt Note/SES No" field. The user can select the relevant values from the dropdown.

|                                                                         | •                                                                                   |   |
|-------------------------------------------------------------------------|-------------------------------------------------------------------------------------|---|
| Departmental Uploads                                                    | Departmental Uploads                                                                |   |
| Goods Receipt Note / GRN1342354<br>Bill Form Choose File No file chosen | Goods Receipt Note / GRN1342354 x   SES No.<br>Bill Form Choose File No file chosen |   |
| No Departmental Uploads                                                 | No Departmental Uploads                                                             |   |
| •                                                                       |                                                                                     | Þ |

7. The first approver has to choose the relevant Invoice Approval Flow from the following four options.

| Invoice Approval Flow             |                                                     |  |  |  |
|-----------------------------------|-----------------------------------------------------|--|--|--|
| Choose the invoice approval flow. |                                                     |  |  |  |
| 1. $\bigcirc$ Mines               | (Bill Submission & Payment at Mines Level)          |  |  |  |
| 2. O Agent                        | (Bill Submission & Payment at Agent Level of Mines) |  |  |  |
| 3. $\bigcirc$ Mine to HO          | (Bill Submission at Mines & Payment at HO)          |  |  |  |
| 4. $\bigcirc$ HO to HO            | (Bill Submission & Payment at HO)                   |  |  |  |
|                                   |                                                     |  |  |  |

- 8. The "Decision" section provides options to submit a decision.
  - a. Accept and Proceed to next Level: If the invoice is satisfactory and the approver wants to process it to the next level.
  - b. Withhold: If the approver wants to withhold the processing of the invoice.
  - c. Return To: If the approver wants to return the invoice back to the Vendor or a previous approver in the chain. Select the radio button and the relevant entry from the dropdown.
  - d. Request Missing Information: If some information is missing in the invoice, the approver can return it to the Vendor or a previous approver in the chain. Select the radio button and the relevant entry from the dropdown. Enter the remarks related to the decision.

| Decision                               |           |   |
|----------------------------------------|-----------|---|
| ○ Accept & Proceed to Next Level       |           |   |
| ○ Withhold                             |           |   |
| Enter Reason for Withholding           |           |   |
| ○ Return To                            | Return To | ~ |
| $\bigcirc$ Request Missing Information | Return To | ~ |
| Enter Remarks for Missing Information  | 1.        |   |
|                                        |           |   |

9. Select the relevant decision and click "Submit".

The options in the "Decision" section will look slightly different depending on the approver's department as shown below.

1. Personnel:

| found satisfactory w             | ith work done. |  |
|----------------------------------|----------------|--|
| ○ Accept & Proceed to Next Level |                |  |
|                                  |                |  |
|                                  |                |  |
| Return To                        | ~              |  |
| Return To                        | ~              |  |
|                                  |                |  |
|                                  | Return To      |  |

2. **Mines Finance**: The Mines Finance department be able to see the MIRO No, FI No, Security Deposit Note No, and Penalty Deposit Note No when they are synchronized from the SAP records. The MIRO No is mandatory for the invoice to proceed to the next level.

| Decision                                                            |           |   |  |
|---------------------------------------------------------------------|-----------|---|--|
|                                                                     |           |   |  |
| Mines Finance Department<br>Bill Verified, checked and MIRO posted. |           |   |  |
| MIRO No:                                                            |           |   |  |
| FI No:                                                              |           |   |  |
| Security Deposit Doc No:                                            |           |   |  |
| Penalty Deposit Note No:                                            |           |   |  |
| $\bigcirc$ Accept & Proceed to Next Level                           |           |   |  |
| ○ Withhold                                                          |           |   |  |
| Enter Reason for Withholding                                        | //        |   |  |
| ○ Return To                                                         | Return To | ~ |  |
| $\bigcirc$ Request Missing Information                              | Return To | ~ |  |
| Enter Remarks for Missing Information                               |           |   |  |

#### 3. Head Office Finance:

| Decision                                             |           |   |  |
|------------------------------------------------------|-----------|---|--|
| HO Finance Department<br>Invoice checked and passed. |           |   |  |
| $\bigcirc$ Proceed to Next Level                     |           |   |  |
| ○ Withhold                                           |           |   |  |
| Enter Reason for Withholding                         |           |   |  |
| O Return To                                          | Return To | ~ |  |
| ○ Request Missing Information                        | Return To | ~ |  |
| Enter Remarks for Missing Information                | //        |   |  |

#### 4. Head Office Finance (final approver):

| Decision                                                    |           |   |  |
|-------------------------------------------------------------|-----------|---|--|
| <b>HO Finance Department</b><br>Invoice checked and passed. |           |   |  |
| ○ Passed & Approved for Payment                             |           |   |  |
| ○ Withhold                                                  |           |   |  |
| Enter Reason for Withholding                                |           |   |  |
| ○ Return To                                                 | Return To | ~ |  |
| ○ Request Missing Information                               | Return To | ~ |  |
| Enter Remarks for Missing Information                       |           |   |  |
|                                                             |           |   |  |

- 5. **Treasury**: The Treasury department has only one action to perform. Whenever a Payment Docket No is generated in the SAP records, the same will reflect in the treasury approver's decision section.
- 6. Click the "Payment Initiated" checkbox and submit.

| Decision           |                            |
|--------------------|----------------------------|
| Payment Docket No: | <b>☑</b> Payment Initiated |
|                    | Submit                     |
|                    |                            |